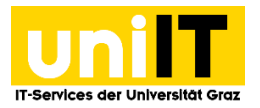

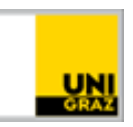

# Was ist neu bei Typo3 Uni Webauftritt

Anleitung für MitarbeiterInnen Stand: Dezember 2022

Das Upgrade auf die Typo3 Version 11 bietet einen Long-Term-Support (LTS) bis Oktober 2024, danach gibt es nur mehr den optionalen erweiterten Support. Der Umstieg auf Typo3 Version 11 ist aus Sicherheitsaspekten notwendig. Folgende Verbesserungen stehen nun für Sie zur Verfügung:

### **Inhalt**

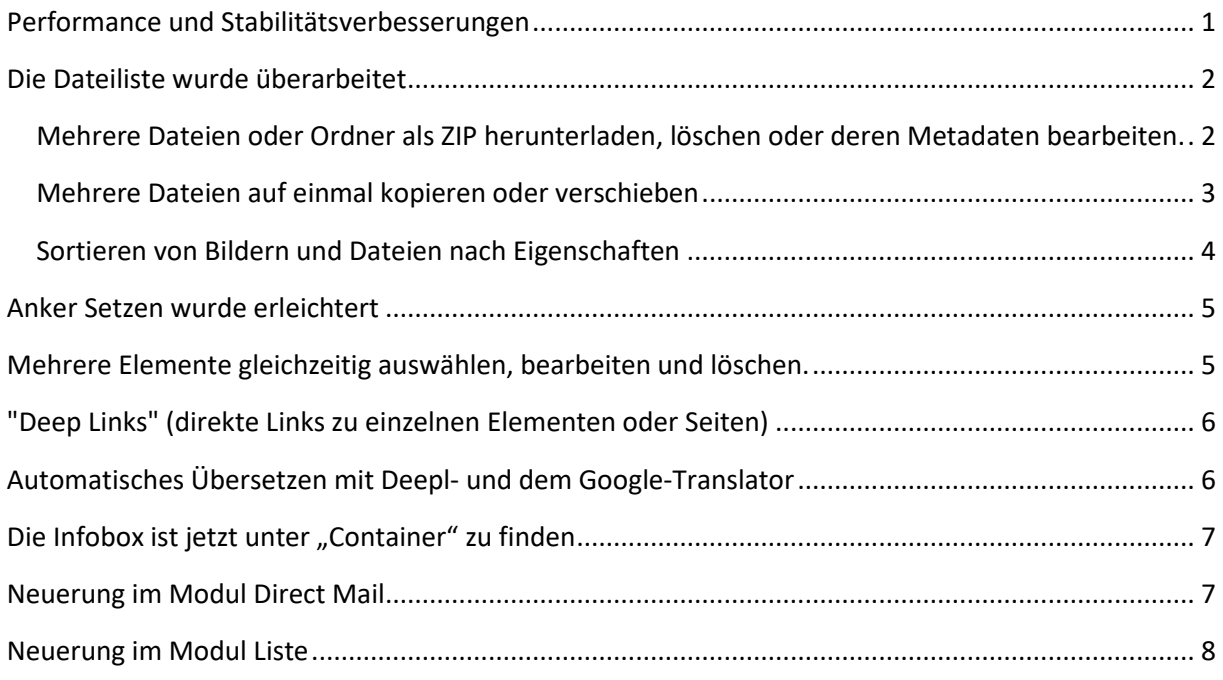

#### <span id="page-0-0"></span>**Performance und Stabilitätsverbesserungen**

Aufgrund von verbesserten Algorithmen und optimierten Hintergrundprozessen läuft das Typo3 Backend in der Version 11 nun wieder deutlich schneller und stabiler als zuvor.

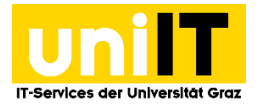

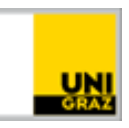

### <span id="page-1-0"></span>**Die Dateiliste wurde überarbeitet**

### <span id="page-1-1"></span>**Mehrere Dateien oder Ordner als ZIP herunterladen, löschen oder deren Metadaten bearbeiten.**

Es ist nun möglich mehrere Dateien oder auch gleich ganze Ordner auf einmal im Modul Datei unter Dateilisten herunterzuladen, zu bearbeiten oder zu löschen indem man sie erst markiert und dann auf die entsprechenden Buttons "Metadaten bearbeiten", "Herunterladen" oder "Löschen" klickt.

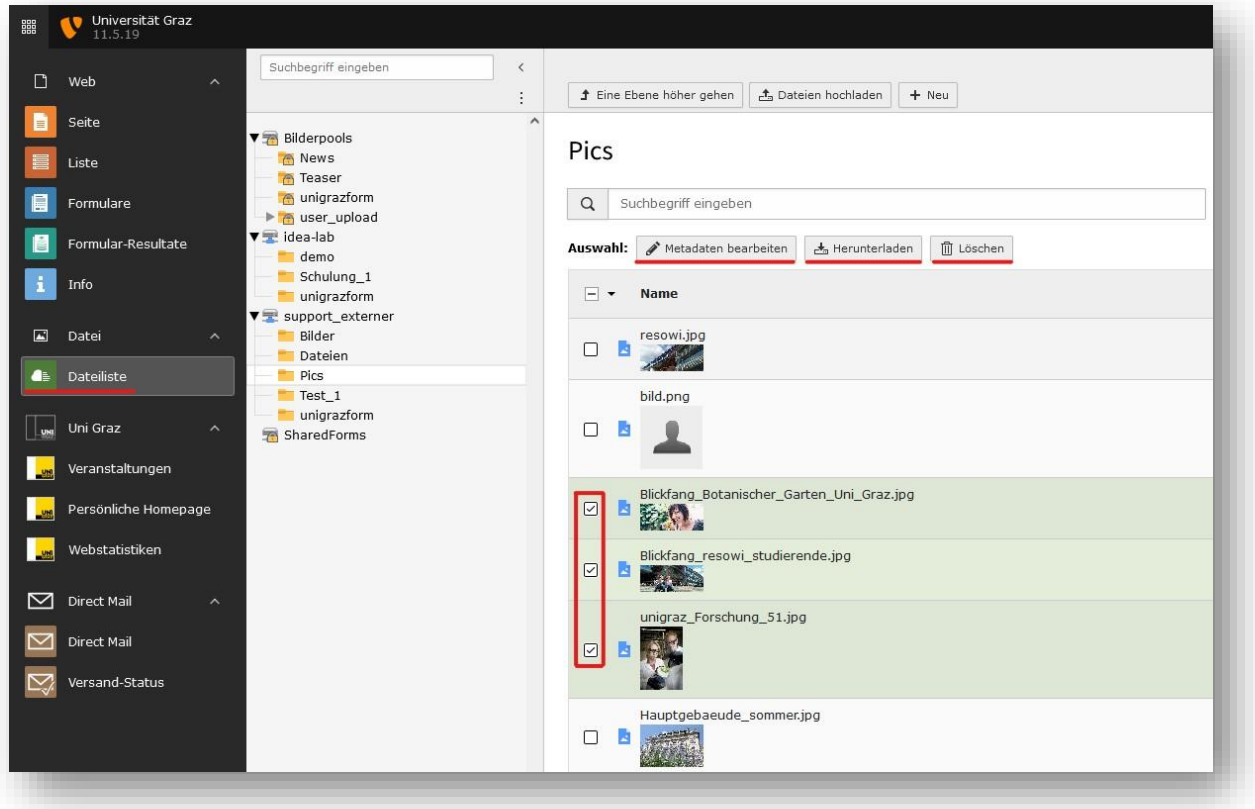

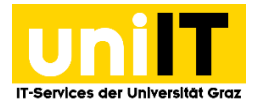

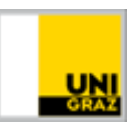

#### <span id="page-2-0"></span>**Mehrere Dateien auf einmal kopieren oder verschieben**

Wenn man im Modul Datei die Dateiliste auswählt kann man nun mehrere Dateien und Ordner gleichzeitig kopieren oder verschieben indem man unter den Dateien im Zwischenablagenmenü eine Zwischenablage mit "Mehrfachauswahlmodus" wählt und in derselben Zeile auf "Elemente kopieren" oder "Elemente verschieben" klickt. Sollten Sie das Zwischenablagenmenü nicht sehen, klicken Sie unter den Dateien bitte auf den Button "Zwischenablage anzeigen".

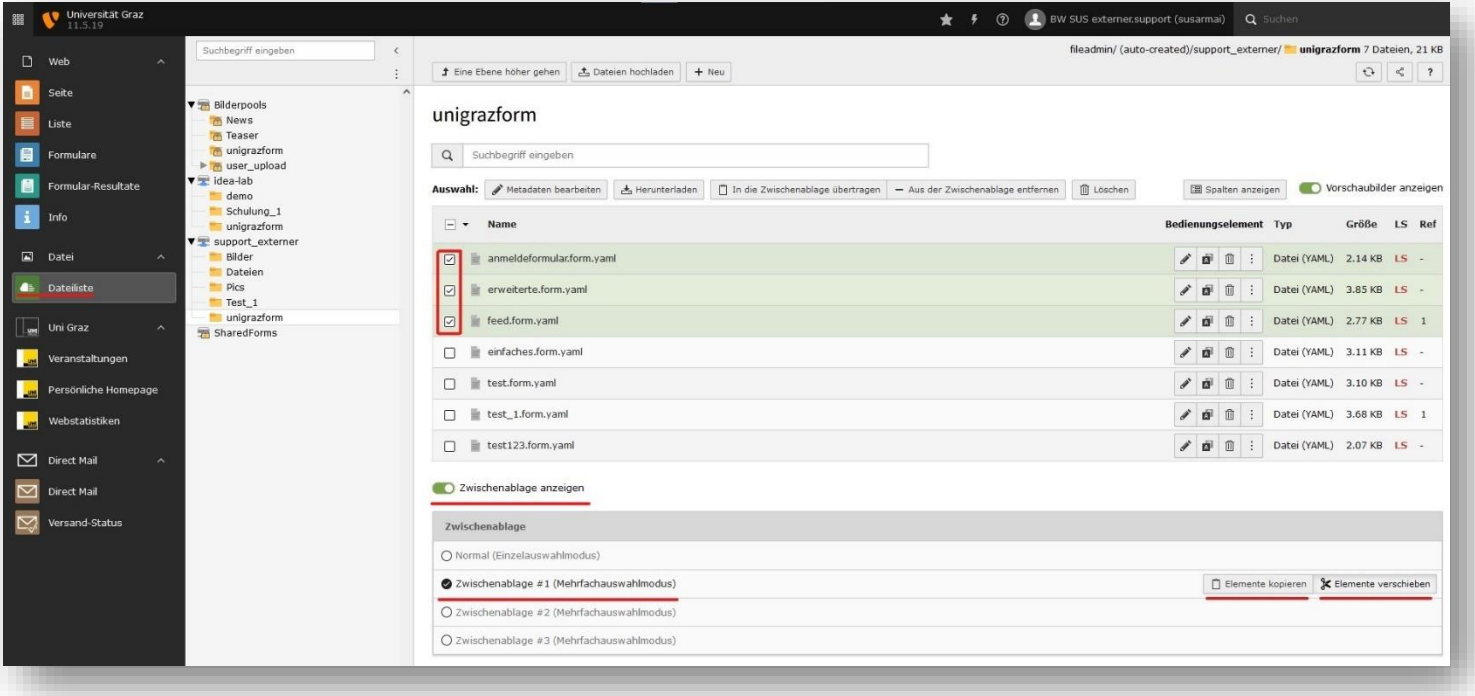

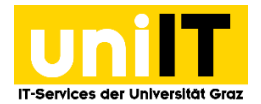

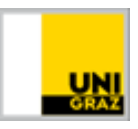

#### <span id="page-3-0"></span>**Sortieren von Bildern und Dateien nach Eigenschaften**

In der Version 11 von Typo3 ist es nun auch Möglich Dateien und Bilder nach Eigenschaften zu sortieren, klicken Sie dazu erst über der Liste mit den Dateien auf "Spalten anzeigen"...

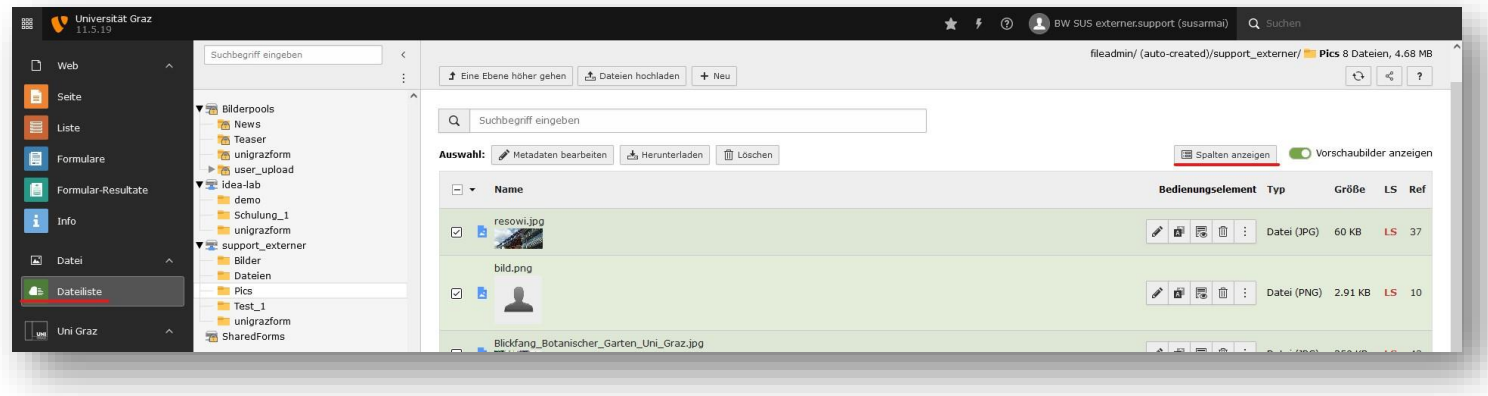

…und wählen Sie anschließend die gewünschten Eigenschaften/Spalten aus um diese zur Dateiliste hinzuzufügen und Ihrer Dateien z.B. nach Dateityp, Erstelldatum oder Größe sortieren zu können.

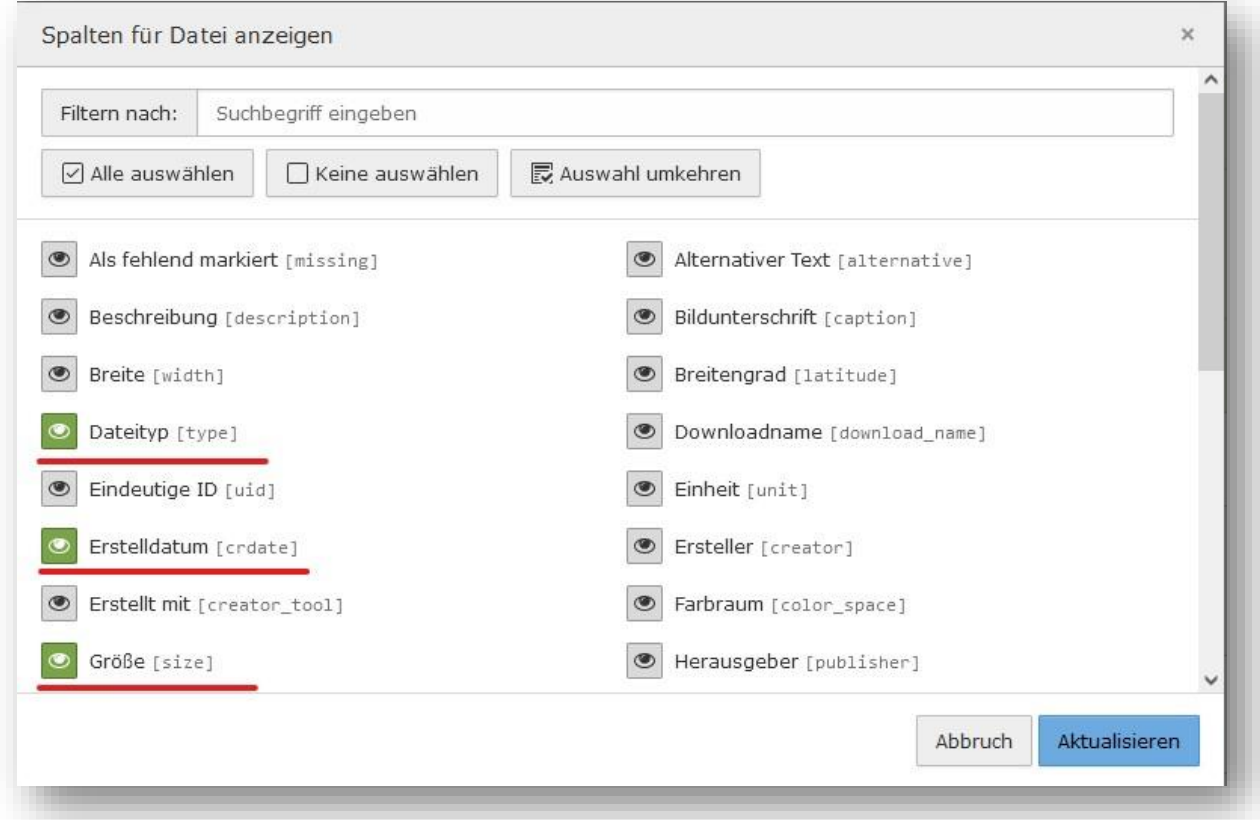

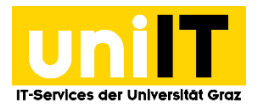

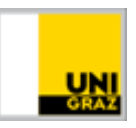

### <span id="page-4-0"></span>**Anker Setzen wurde erleichtert**

Das Setzen von Ankern in einer Seite wurde in der Typo3 Version 11 erleichtert, indem man anstatt auf das kleine Ankerpfeilchen klicken zu müssen um ein Element in einer Seite auszuwählen nun einfach auf die Seite selbst klicken kann.

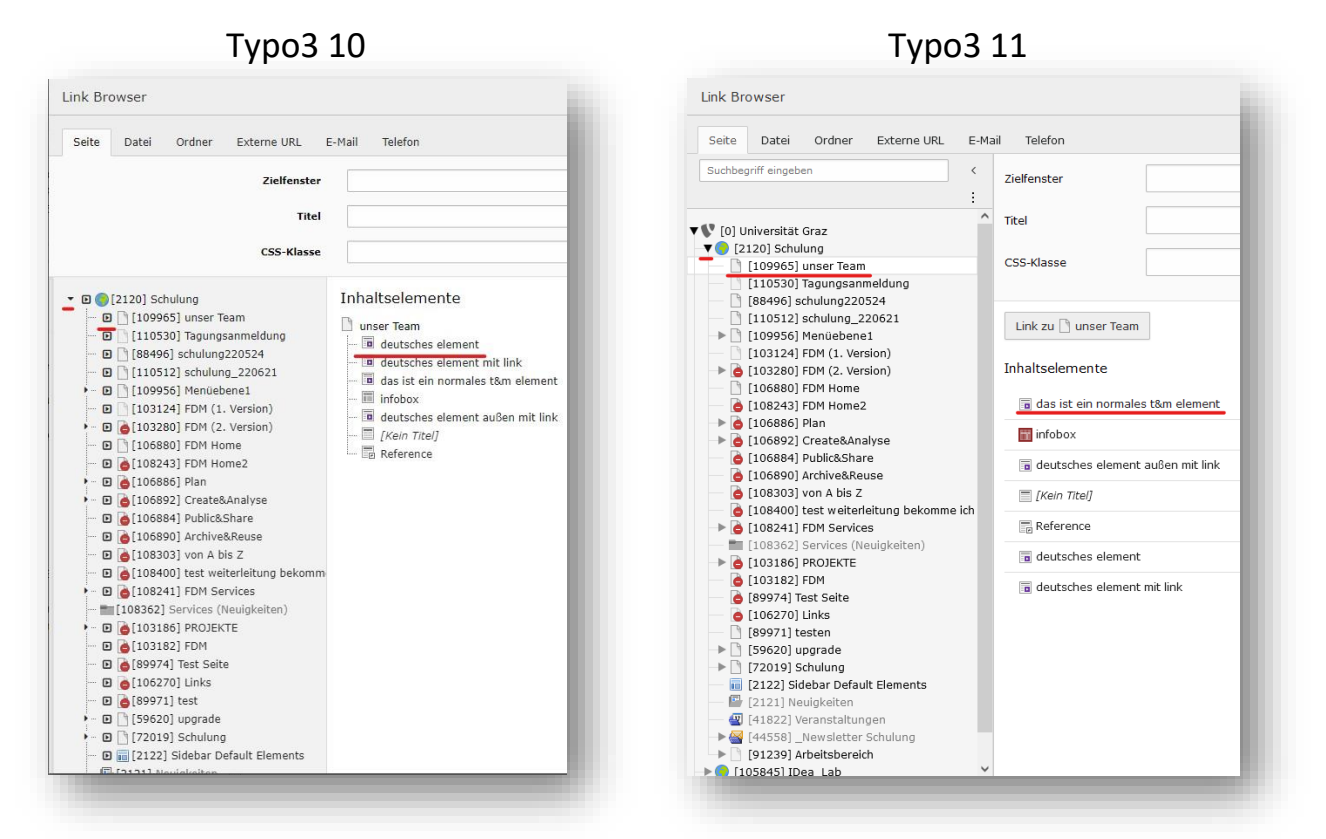

## <span id="page-4-1"></span>**Mehrere Elemente gleichzeitig auswählen, bearbeiten und löschen.**

Um mehrere Elemente (z.B. Seiteninhaltselemente, News oder Veranstaltungen) gleichzeitig auszuwählen, zu bearbeiten oder zu löschen wählen Sie auf der linken Seite das Element "Liste", wählen sie die gewünschten Elemente aus indem Sie einen Haken vor dem Element setzen und klicken Sie auf die Buttons "bearbeiten" oder "löschen" um die entsprechende Aktion durchzuführen.

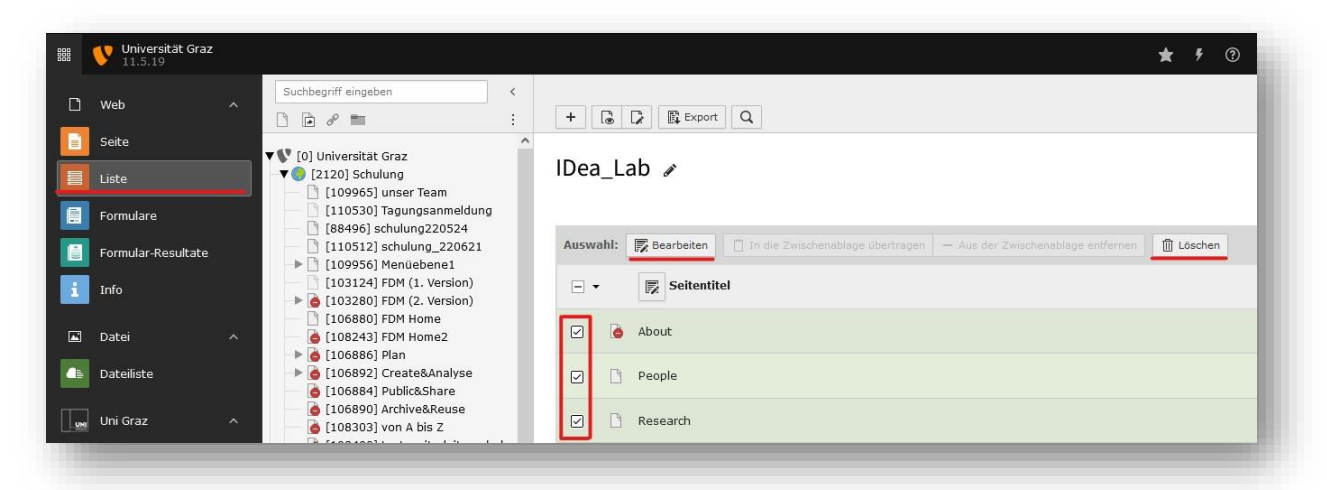

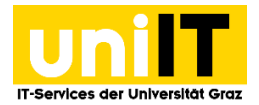

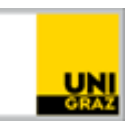

### <span id="page-5-0"></span>**"Deep Links" (direkte Links zu einzelnen Elementen oder Seiten)**

Deep Links sind Links welche direkt zu einzelnen Elementen oder Seiten führen.

Im Typo3 Backend ist es in der Version 11 nun möglich die Adresse in der Adresszeile Ihres Webbrowsers einfach zu kopieren und diese einem Kollegen oder jemandem vom Support zu übermitteln. Da diese Adresse im Backend der Version 11 von Typo3 ein Deep Link ist sehen Ihre Kollegen oder das Support Team dann genau dieses Element oder diese Seite, wenn sie den Link öffnen.

ACHTUNG, Deeplinks können nur dann geöffnet werden, wenn man im Typo3 Backend angemeldet ist.

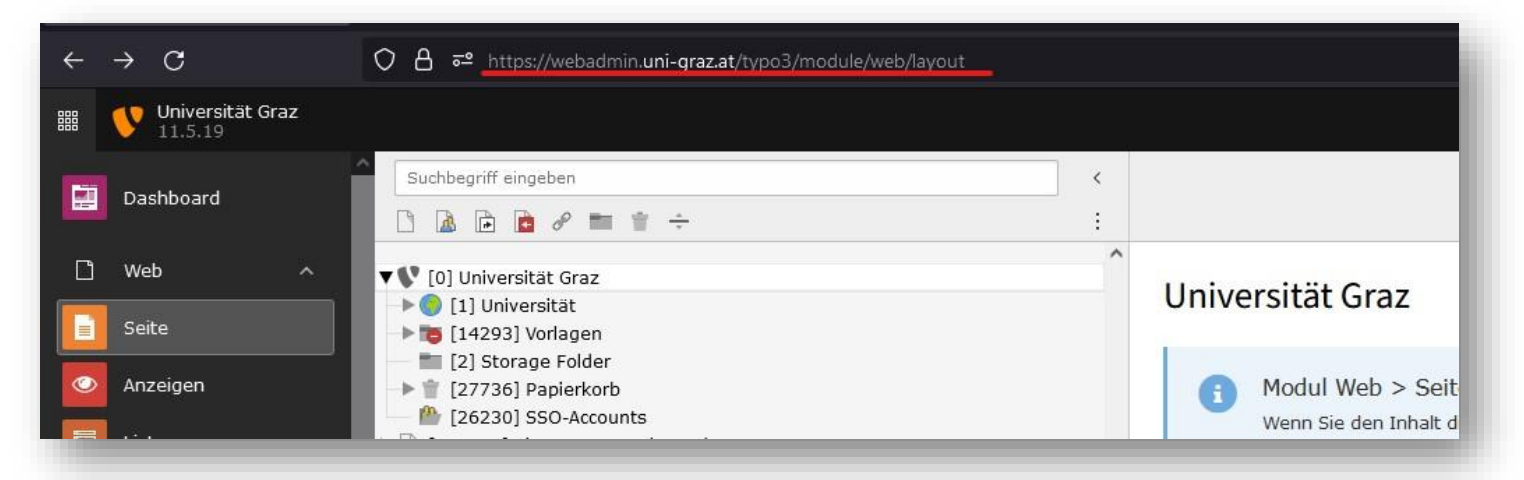

## <span id="page-5-1"></span>**Automatisches Übersetzen mit Deepl- und dem Google-Translator**

Mittels Deepl- und Google-Translator ist es in der Version 11 von Typo3 nun möglich einzelne Elemente oder auch ganze Seiten vollautomatisch übersetzen zu lassen.

Dadurch wird das Übersetzen von Seiten wesentlich erleichtert, Übersetzungsfehlern wird vorgebeugt und der Zeitaufwand für das Übersetzen einer Seite wird deutlich reduziert.

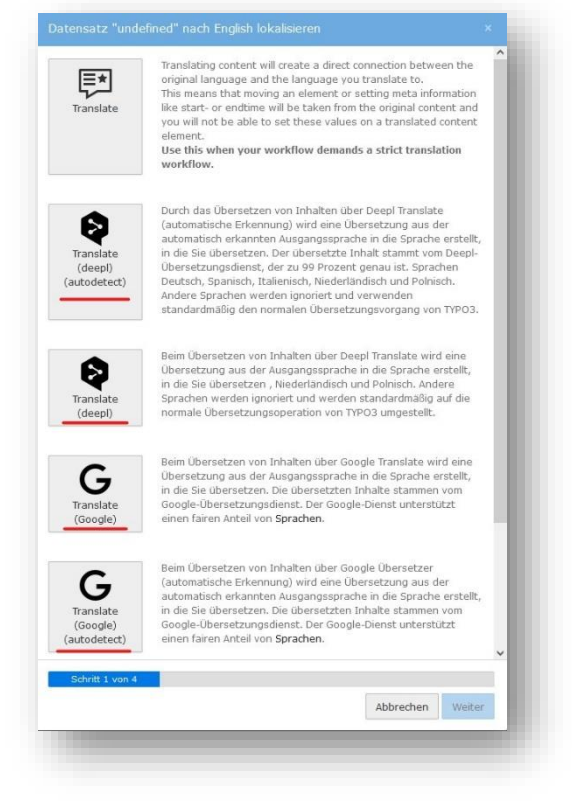

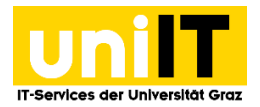

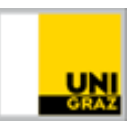

## <span id="page-6-0"></span>Die Infobox ist jetzt unter "Container" zu finden

Das Infobox Element ist nun unter dem Reiter Container zu finden und hat ein neues Icon bekommen. Wenn sie in der Version 11 von Typo3 also ein rotes Symbol bei einem Element entdecken ist das kein Hinweis auf einen Fehler, sondern gibt lediglich an, dass es sich bei diesem Container um eine Infobox handelt.

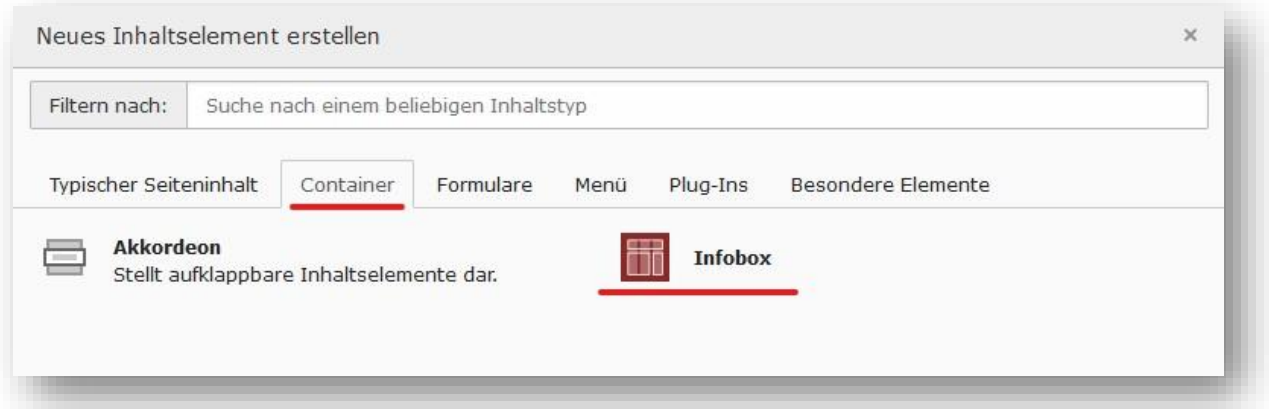

#### <span id="page-6-1"></span>**Neuerung im Modul Direct Mail**

Wenn man im Modul Direct Mail arbeitet ist nun immer erst das Übergeordnete Verzeichnis auszuwählen (z.B. der Newsletter Ordner). Wenn man versucht den Newsletter direkt im Seitenbaum zu öffnen bekommt man den Hinweis: *"Dieser Seitentyp kann nicht als E-Mail versendet werden. Bitte wählen Sie eine reguläre Seite."* Sollten Sie eine andere Seite ausgewählt haben bekommen Sie den Hinweis: *"Bitte einen Direct Mail Verzeichnis auswählen."* Und eine Auflistung der Newsletter für die Sie berechtigt sind.

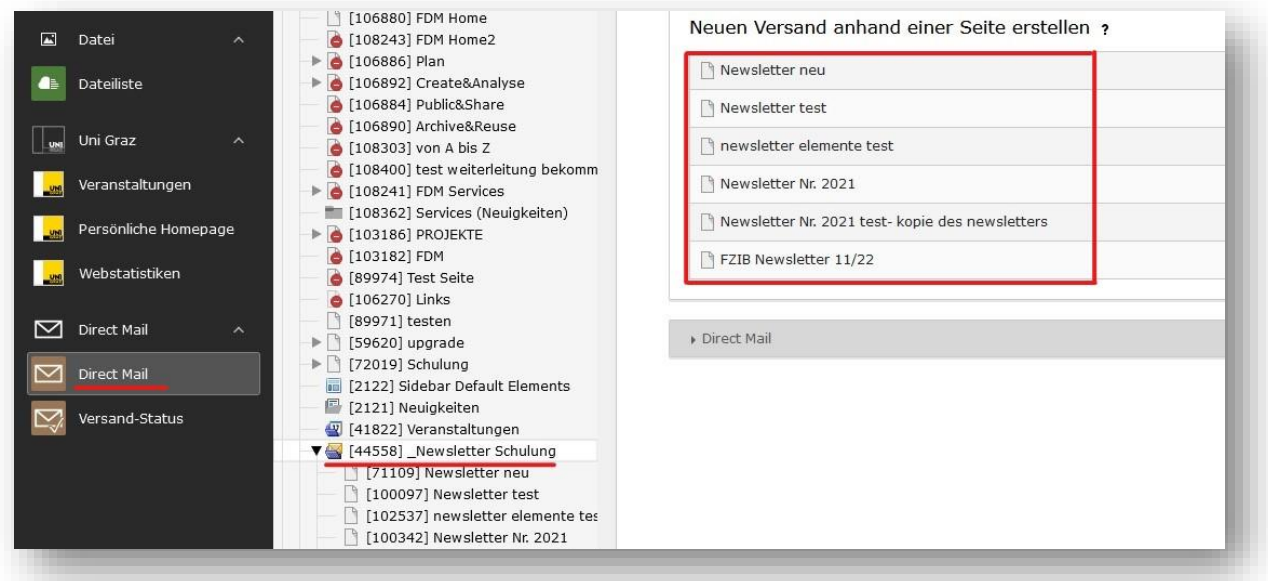

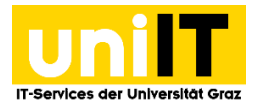

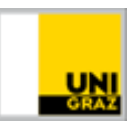

## <span id="page-7-0"></span>**Neuerung im Modul Liste**

Das Symbol zum Einfügen eines vorher kopierten oder ausgeschnittenen Datensatzes befindet sich im Modul Liste nun ganz oben in der grauen Leiste über dem Seitentitel Neuigkeiten.

ACHTUNG, dieses Symbol ist nur sichtbar, wenn Sie davor etwas kopiert oder ausgeschnitten haben, ist dies nicht der Fall wird dieses Symbol auch nicht angezeigt.

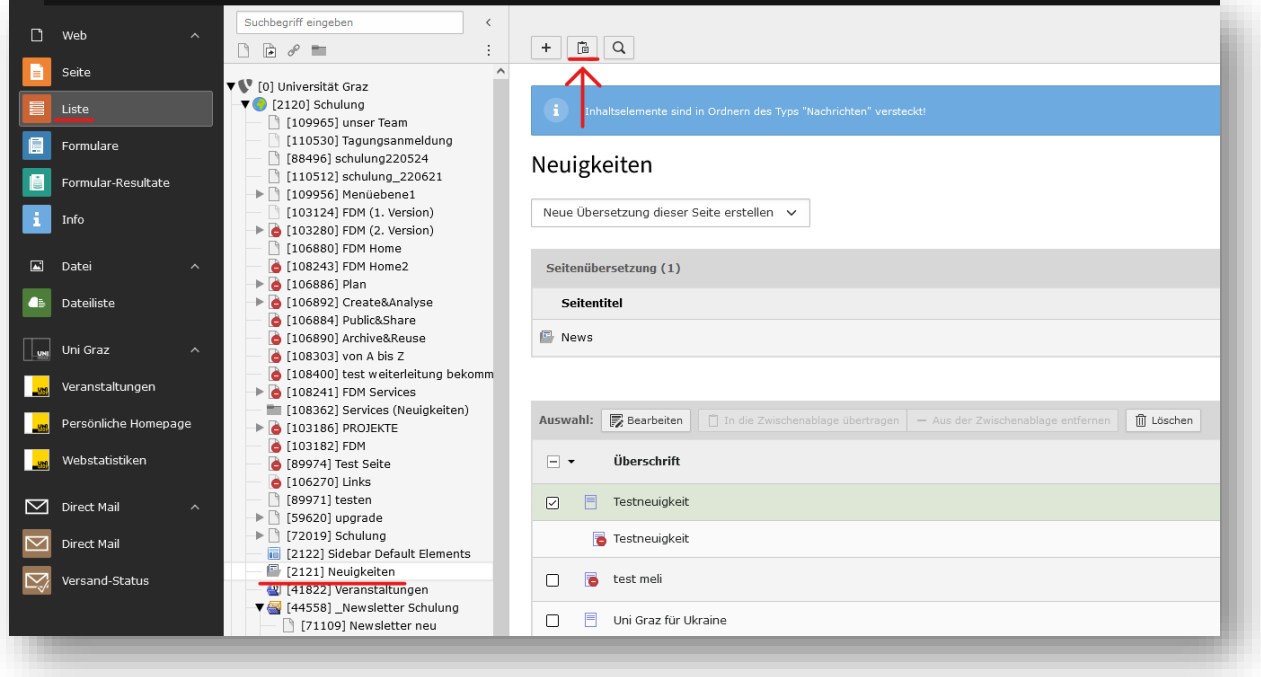

**Kontakt für Rückfragen oder nähere Informationen**  servicedesk@uni-graz.at, DW: 2240